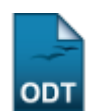

# **Validar Relatórios como Chefe de Departamento**

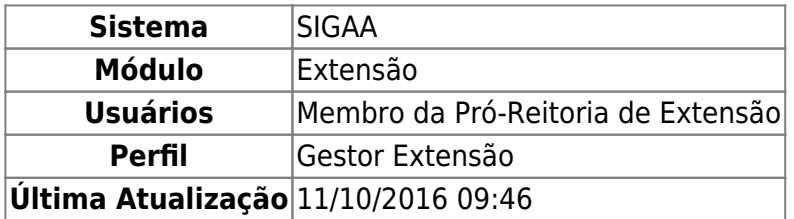

Esta funcionalidade permite que os Gestores da PROEx validem Relatórios de Ação de Extensão como chefes de Departamentos. Esta funcionalidade será usada quando, por algum motivo, o chefe de Departamento não possa validar determinados relatórios, fazendo com que a PROEx assuma este papel.

Para realizar a validação de relatórios de ação de extensão, acesse o SIGAA → Módulos → Extensão → CPP → Validações → Validar Relatórios como Chefe de Departamento.

O sistema disponibilizará a tela onde o usuário deverá realizar a busca por autorizações.

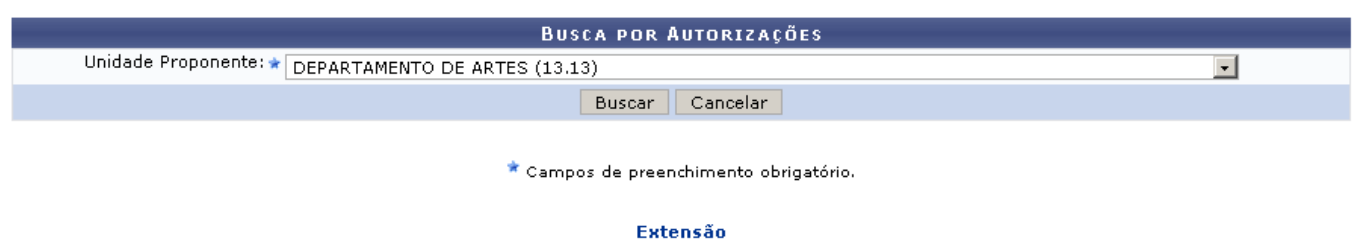

Para retornar à página inicial do módulo, clique em Extensão

Caso desista de realizar a operação, clique em *Cancelar* e confirme a operação na caixa de diálogo que será gerada posteriormente. Esta mesma função será válida sempre que a opção estiver presente.

Nesta tela será necessário informar a Unidade Proponente, para isso, selecione alguma das opções disponíveis na lista.

Para dar continuidade a operação, clique em *Buscar*.

Exemplificaremos informando a Unidade Proponente DEPARTAMENTO DE ARTES (13.13).

Logo, o sistema carregará a página com a lista dos relatórios de ações acadêmicas do departamento selecionado.

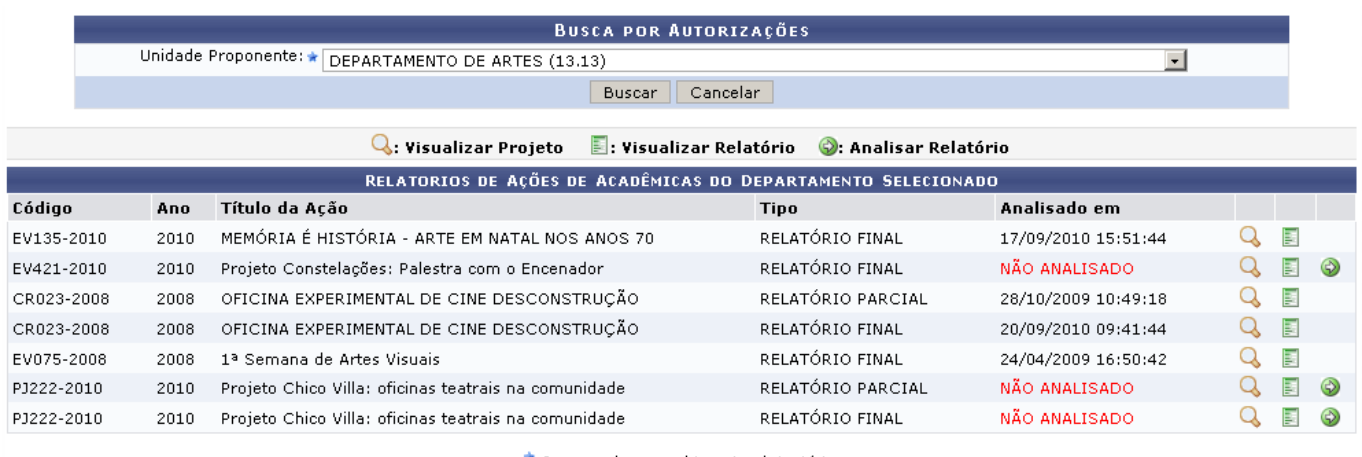

\* Campos de preenchimento obrigatório.

Nesta tela, poderão ser realizadas as ações de visualização do projeto, visualização do relatório e ainda análise da proposta selecionada. Estas funções serão explicadas a seguir em tópicos.

## **Visualizar Projeto**

Para realizar a visualização do projeto, clique em  $\mathbf{Q}$ .

Logo, o sistema exibirá, em uma nova página os Dados da Ação de Extensão.

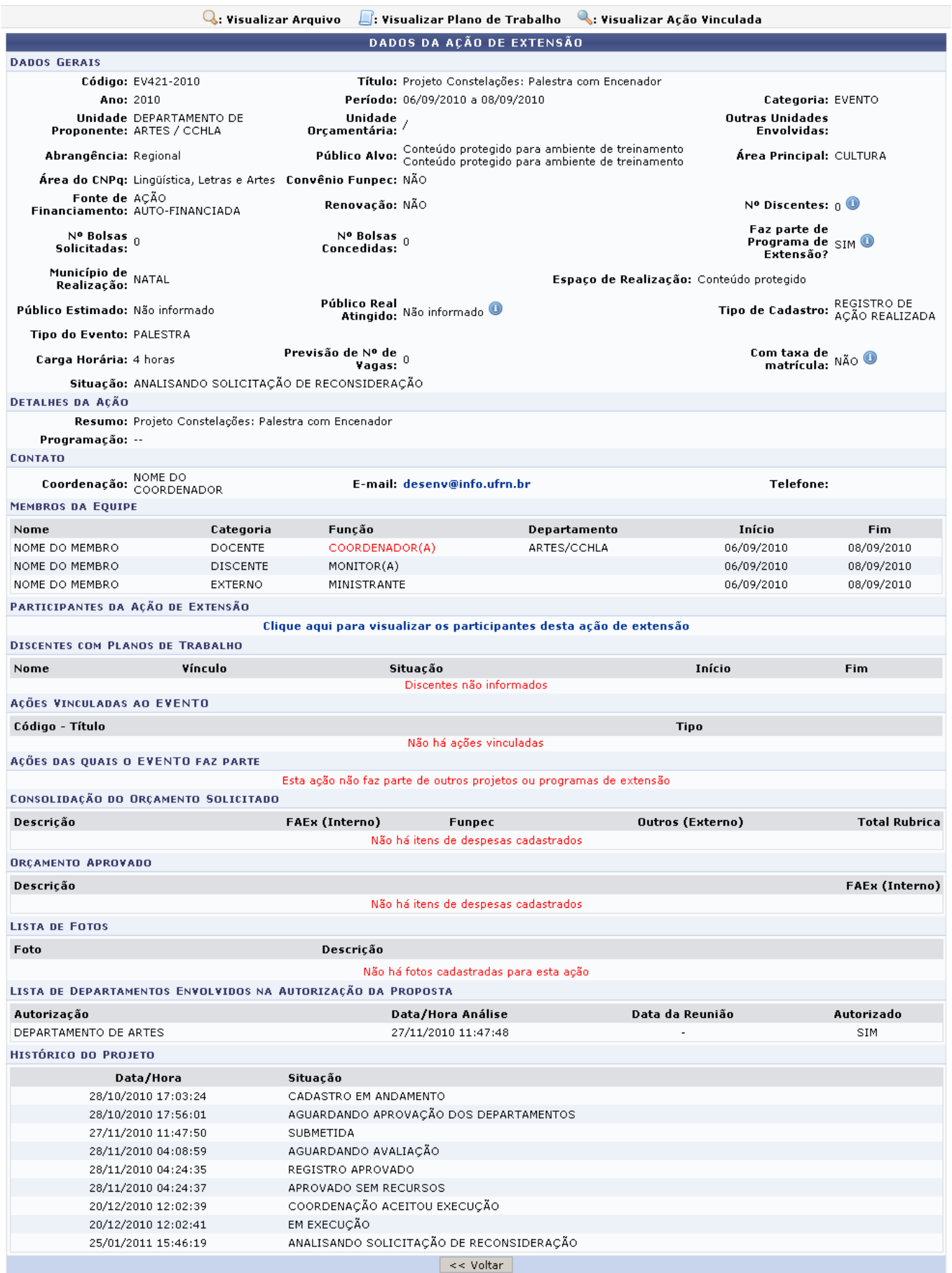

Para retornar à tela anterior, clique em *Voltar*. Esta mesma função será válida sempre que a opção estiver presente.

Ao posicionar o cursor sobre o ícone  $\bullet$ , serão exibidas informações adicionais relacionadas ao campo em que o ícone estiver presente.

Sehouver Ações Vinculadas, utilize o ícone sa para visualizar a Ação em uma tela semelhante à apresentada acima.

Casoa Ação tenha Arquivos ou Fotos em anexo, clique no ícone o para visualizar o arquivo em uma nova janela.

O usuário poderá ainda entrar em contato com a coordenação da ação de extensão, para isso, clique no link do e-mail disponibilizado desenv@info.ufrn.br e logo, o sistema abrirá o gerenciador de emails disponível no computador do usuário.

## **Visualizar Relatório**

Para visualizar o relatório, clique em  $\blacksquare$ [.](https://docs.info.ufrn.br/lib/exe/detail.php?id=suporte%3Amanuais%3Asigaa%3Aextensao%3Acpp%3Avalidacoes%3Avalidar_relatorios_como_chefe_de_departamento&media=suporte:manuais:sigaa:extensao:cpp:validacoes:form_green.png)

O sistema irá exibir o relatório de cursos e eventos de extensão em uma nova página.

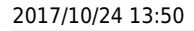

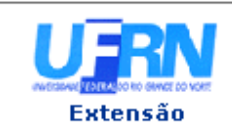

#### UNIVERSIDADE FEDERAL DO RIO GRANDE DO NORTE SISTEMA INTEGRADO DE GESTÃO DE ATIVIDADES ACADÊMICAS

EMITIDO EM 13/07/2011 09:09

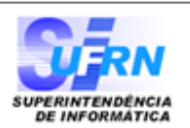

### RELATÓRIO DE CURSOS E EVENTOS DE EXTENSÃO

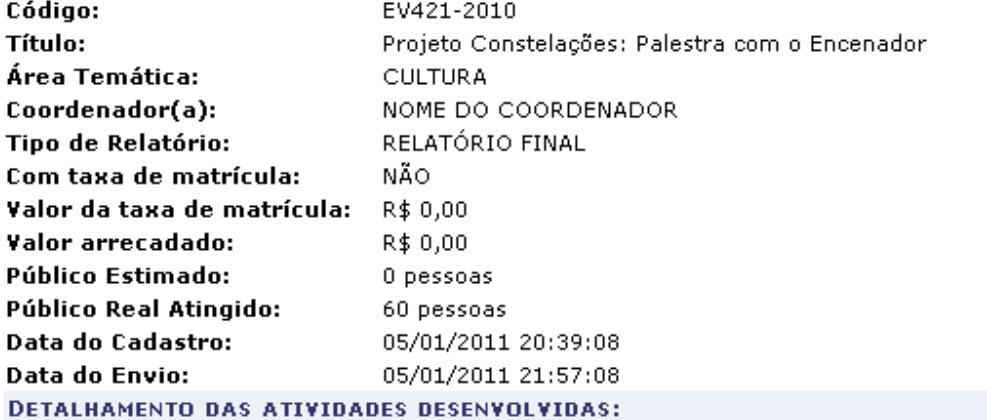

#### **Atividades Realizadas:**

Constelação de eventos de pesquisa: Trata-se de micro-eventos de pesquisa sobre o corpo, a cena e a performance. No mês de setembro, Constelações trouxe o premiado encenador para um encontro com professores e alunos da UFRN.

#### Resultados Obtidos: Qualitativos.

O projeto tem o apoio do NAC- Núcleo de Arte e Cultura realizou intervenções artísticas de dança e performance mostrando as pesquisas de alunos do DEART e artistas que fizeram intervenções nos belos cenários da cidade durante a SBPC 2010.

#### Resultados Obtidos: Quantitativos.

Presença de um público de mais de 50 pessoas entre alunos e professores do DEART.

#### **Dificuldades Encontradas:**

Ausencia de apoio financeiro.

### Ajustes Realizados Durante a Execução da Ação:

Devido a ausencia de apoio por parte da instituição, o projeto contou com a generosa ocntribuição do aluno Marcio Rodrigues e sua familia, que financiaram a viagem e a estadia do professor em Natal.

#### **MEMBROS DA EQUIPE**

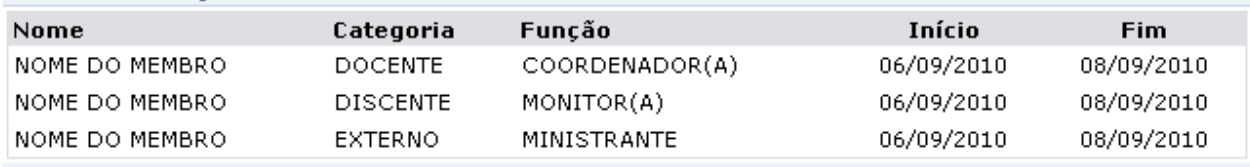

### PLANOS DE TRABALHO CADASTRADOS

Não há planos de trabalho cadastrados para os discentes desta ação

#### **LISTA DE AROUIVOS**

Folder de divulgação, criado pelo NAC.

Fotos da palestra

#### DETALHAMENTO DE UTILIZAÇÃO DOS RECURSOS FINANCEIROS

Não há itens de despesas cadastrados

#### VALIDAÇÃO DO DEPARTAMENTO

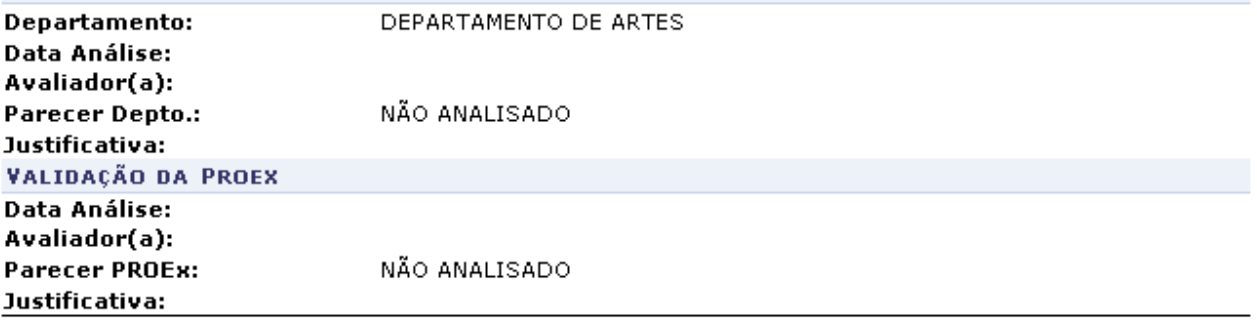

SIGAA | Copyright @ 2006-2011 - Superintendência de Informática - UFRN - $\langle$  Voltar Imprimir (84) 3215-3148 - sigaa.info.ufrn.br

Para imprimir o relatório gerado, clique em Imprimir

Para retornar à tela anterior, clique em *Voltar*.

Para retornar para a página inicial do módulo, clique em Extensão no topo do relatório.

## **Analisar Relatório**

Para ter acesso a função Analisar Relatório, clique no ícone [.](https://docs.info.ufrn.br/lib/exe/detail.php?id=suporte%3Amanuais%3Asigaa%3Aextensao%3Acpp%3Avalidacoes%3Avalidar_relatorios_como_chefe_de_departamento&media=suporte:manuais:sigaa:extensao:cpp:validacoes:go.png)..

O sistema carregará a seguinte página.

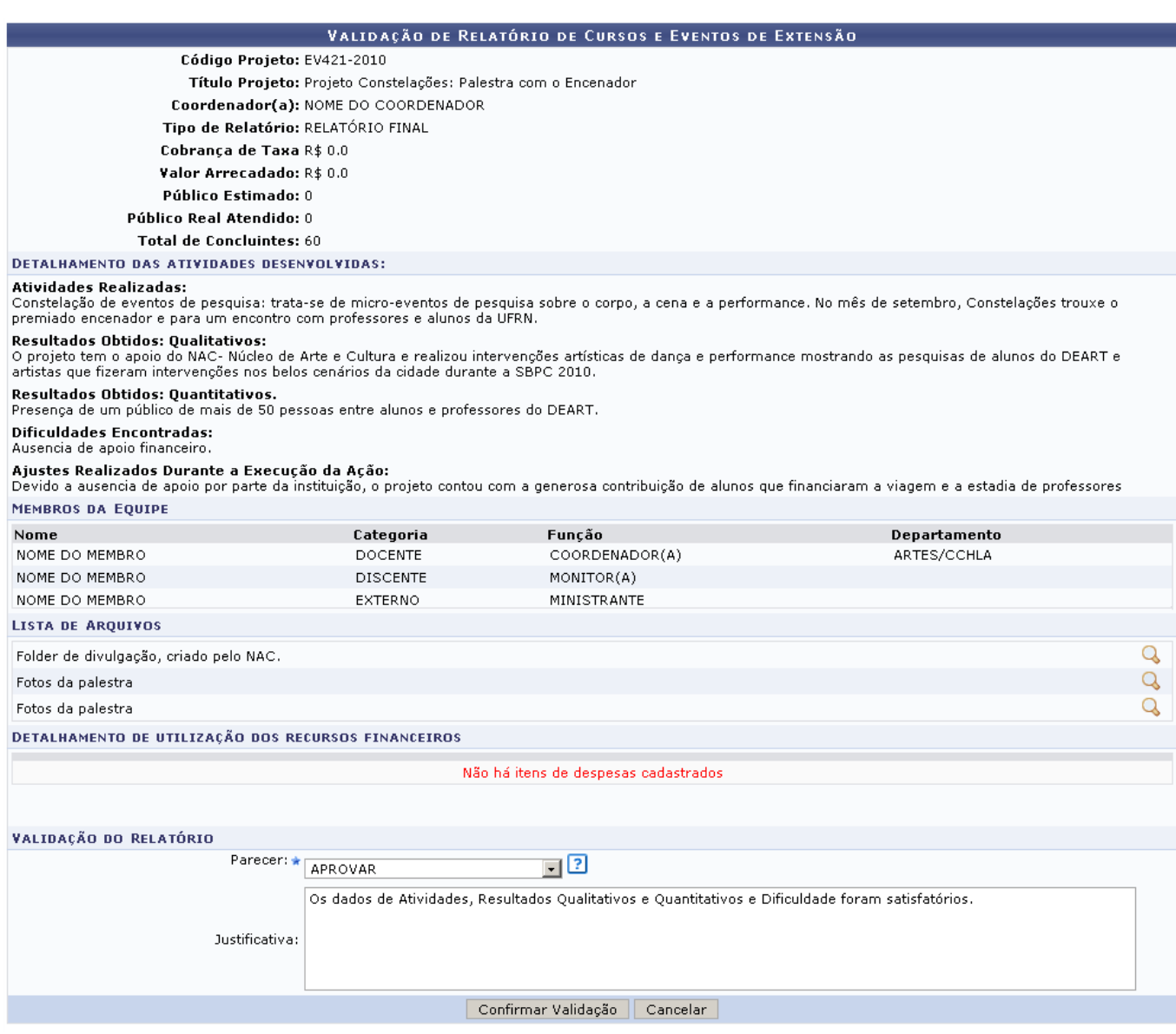

Nesta tela estarão descritos os Detalhes da Ação Acadêmica.

Para continuar com a operação de Validação de Relatório de Cursos e Eventos de Extensão, o usuário deverá informar o parecer preenchendo os campos de Parecer e Justificativa.

Para concluir a operação, clique em *Confirmar*.

Exemplificaremos informando o Parecer APROVAR, e inserindo a Justificativa Os dados de Atividades, Resultados Qualitativos e Quantitativos e Dificuldades foram satisfatórios.

Ao final da operação, o sistema redirecionará o usuário para a página inicial desta função onde será possível validar outros relatórios. Nesta mesma página será mostrada a mensagem de sucesso na operação realizada.

Operação realizada com sucesso.

## **Bom Trabalho!**

## **Manuais Relacionados**

- [Validar Relatórios de projetos](https://docs.info.ufrn.br/doku.php?id=suporte:manuais:sigaa:extensao:cpp:validacoes:validar_relatorios_de_projetos)
- [Cadastrar Proposta de Ação de Extensão](https://docs.info.ufrn.br/doku.php?id=suporte:manuais:sigaa:extensao:informacoes_gerais:acoes_de_extensao:cadastrar_proposta)

## [<< Voltar - Manuais do SIGAA](https://docs.info.ufrn.br/doku.php?id=suporte:manuais:sigaa:extensao:lista)

From:

<https://docs.info.ufrn.br/> -

Permanent link: **[https://docs.info.ufrn.br/doku.php?id=suporte:manuais:sigaa:extensao:cpp:validacoes:validar\\_relatorios\\_como\\_chefe\\_de\\_departamento](https://docs.info.ufrn.br/doku.php?id=suporte:manuais:sigaa:extensao:cpp:validacoes:validar_relatorios_como_chefe_de_departamento)** Last update: **2016/10/11 09:46**

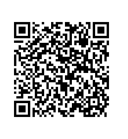